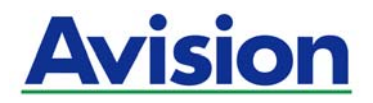

**Netzwerkbox** 

# **Bedienungsanleitung**

**Reulatory Model Number: UNICORN** 

# **Avision Inc.**

manual-de-250-0973-E-nbox-v200

#### **Warenzeichen**

Microsoft ist ein eingetragenes Warenzeichen der Microsoft Corporation.

Wi-Fi® ist eine eingetragene Marke der Wi-Fi Alliance.

Alle anderen Produktnamen und Warenzeichen sind das Eigentum ihrer jeweiligen Inhaber.

#### **Urheberschutzrechte**

Alle Rechte vorbehalten. Vervielfältigung, Übertragung, Abschrift, Speicherung in Datenbanken und Übersetzung in andere Sprachen und Computersprachen in jedweder Form und Ausrüstung, sei es elektronisch, mechanisch, magnetisch, optisch, chemisch, manuell oder auf sonstige Weise ohne die vorherige schriftliche Genehmigung von Avision Inc. verboten.

Eingescannte Materialien unterliegen vielleicht dem Schutz durch Staatsgesetze oder andere Kodizes. Der Kunde allein trägt die Verantwortung für den Umgang mit Scanvorlagen.

#### **Garantiebestimmungen**

Die Informationen in diesem Dokument sind steten Änderungen, die nicht zuvor angekündigt werden müssen, unterworfen.

Der Hersteller übernimmt keine wie immer geartete Verantwortung in Bezug auf die vorliegenden Handbücher, einschließlich, doch nicht beschränkt auf Garantie der Handelstauglichkeit und Tauglichkeit für bestimmte Zwecke.

Der Hersteller kann für Fehler in diesem Handbuch, Unfall- oder Folgeschäden in Zusammenhang mit der Bereitstellung, Leistung oder Benutzung dieser Dokumentationsmaterialien nicht haftbar gemacht werden.

#### **Estsorgung von Elektrogeräten durch Benutzer in privaten Haushalten in der EU**

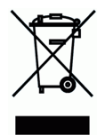

Dieses Symbol auf dem Produkt oder dessen Verpackung gibt an, dass das Produkt nicht zusammen mit dem Restmüll entsorgt werden darf. Es obliegt daher lhrer Verantwortung, das Gerät an einer entsprechenden Stelle für die Entsorgung oder Wiederverwertung von Elektrogeräten aller Art abzugeben (z.B. ein Wertstoffhof). Die separate Sammlung und das Recyceln lhrer alten Elektrogeräte zum Zeitpunkt ihrer Entsorgung trägt zum Schutz der Umwelt bei und gewährleistet, dass sie auf eine Art und Weise recycelt werden, die keine Gefährdung fur die Gesundheit des Menschen und der Umwelt darstellt. Weitere Informationen darüber, wo Sie alte Elektrogeräte zum recyceln abgeben können, erhalten Sie bei den örtlichen Behorden, Wertstoffhöfen oder dort, wo Sie das Gerät erworben haben.

#### **FCC-Zulassungsbestätigung**

Dieses Gerät wurde getestet und den Beschränkungen für Digitalgeräte der Klasse B nach Teil 15 der FCC-Regelungen für konform befunden. Diese Beschränkungen wurden mit dem Ziel entworfen, einen vernünftigen Schutz vor schädlichen Interferenzen bei der Aufstellung in einem Haushalt zu bieten. Dieses Gerät erzeugt, verwendet und kann Funkfrequenzenergie abstrahlen und Interferenzstörungen im Funkverkehr hervorrufen, sofern es nicht den Anweisungen zufolge aufgestellt und verwendet wird. Es kann jedoch keine Garantie gegeben werden, daß bei individuellen Installationen Interferenzen auch tatsächlich vermieden werden können. Wenn dieses Gerät störende Interferenzen bei Radio- und Fernsehempfang erzeugt, was durch das Aus- und Einschalten des Gerätes belegt werden kann, wird der Benutzer angehalten, diese Interferenzen durch eine der folgenden Maßnahmen zu unterbinden:

- Ändern Sie die Ausrichtung der Empfangsantenne.
- Vergrößern Sie den Abstand zwischen Gerät und Empfänger.
- Schließen Sie das Gerät an einen vom Empfänger getrennten Stromkreis an.
- Wenden Sie sich an den Händler oder einen erfahrenen Radio- und Fernsehtechniker um Hilfe.

# r c

#### **European Union Regulatory Notice**

Produkte mit dem CE-Zeichen entsprechen den folgenden EU-Richtlinien:

- Niederspannungsrichtlinie 2006/95/EC
- Richtlinie zur elektromagnetischen Verträglichkeit 2004/108/EC
- Richtlinie 2011/65/EG zur Beschränkung der Verwendung bestimmter gefährlicher Stoffe (RoHS)

Die CE-Einhaltung dieses Produktes ist gegeben, wenn es mit dem von Avision bereitgestellten, korrekt mit dem CE-Zeichen versehenen Netzteil betrieben wird.

Dieses Produkt erfüllt die Klasse B-Grenzwerte der EN 55022 und EN 55024, die Sicherheitsanforderungen der EN 60950 sowie die Anforderungen der EN 50581 über die Beschränkung der Verwendung bestimmter gefährlicher Stoffe.

\*Dieses Gerät ist als LED produkt der Klasse 1 zertifiziert.

#### **Hinweise zur Produktsicherheit**

Bitte lesen Sie diese Anweisungen aufmerksam durch und befolgen Sie sämtliche Anweisungen und Warnungen vor der Installation und Benutzung des Gerätes.

Folgende Kennzeichnungen in diesem Dokument sollen auf die Möglichkeit von Gefahren, Verletzungen und/oder Geräteschäden aufmerksam machen.

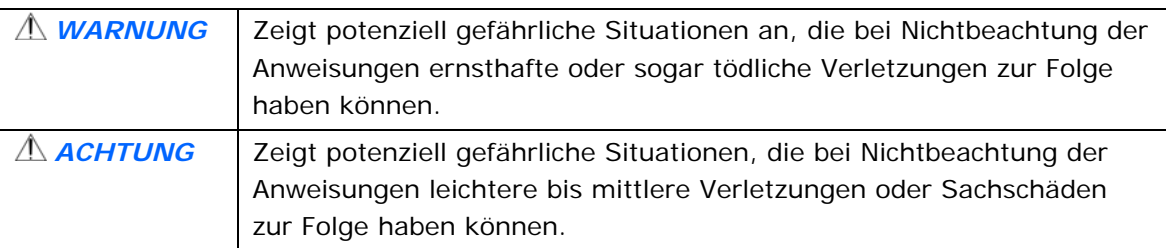

#### *WARNUNG*

- Verwenden Sie nur das mit Ihrem Gerät gelieferte USB-Kabel; achten Sie darauf, dass das Kabel nicht verknotet, ausfranst, geklemmt, abgerieben oder eingeschnitten wird. Die Verwendung anderer USB-Kabel kann Brände, Stromschläge und Verletzungen zur Folge haben.
- Stellen Sie das Gerät nah genug an den Computer, sodass Sie das Schnittstellenkabel mühelos zwischen Gerät und Computer anschließen können.
- Gerät nicht an folgenden Orten aufstellen oder aufbewahren:
	- **•** Im Freien
	- An sehr schmutzigen oder staubigen Orten, in der Nähe von Wasser oder Wärmequellen
	- An Orten, die Stößen, Vibrationen, hohen Temperaturen oder hoher Feuchtigkeit, direktem Sonnenlicht, starken Lichtquellen oder schnellen Temperatur- oder Feuchtigkeitsänderungen ausgesetzt sind
- Verwenden Sie das Gerät nicht mit feuchten oder gar nassen Händen.
- Demontieren, modifizieren und reparieren Sie das Gerät oder die Geräteoption niemals eigenhändig, sofern dies nicht ausdrücklich in der Dokumentation der Anleitung erklärt ist. Andernfalls drohen Brand, Stromschläge und Verletzungen.
- Unter folgenden Bedingungen Gerät und USB-Kabel trennen und qualifiziertes Servicepersonal aufsuchen:
	- Flüssigkeit ist in das Gerät eingedrungen.
	- Ein Gegenstand ist in das Gerät gelangt.
	- Das Gerät ist heruntergefallen oder das Gehäuse wurde beschädigt.
	- Das Gerät arbeitet nicht normal (Rauch, komischer Geruch, ungewöhnliche Geräusche etc.) oder Sie bemerken eine deutliche Leistungsänderung.
- Trennen Sie Gerät und USB-Kabel vor der Reinigung.

## *ACHTUNG:*

- Stellen Sie das Gerät nicht auf einen geneigten oder instabilen Untergrund. Das Gerät könnte herunterfallen und dabei Verletzungen verursachen.
- Stellen Sie keine schweren Gegenstände auf das Gerät. Andernfalls könnte das Gerät instabil werden unter herunterfallen. Dies birgt auch Verletzungsgefahr.
- Bewahren Sie das mitgelieferte Netzkabel/USB-Kabel zur Vermeidung von Verletzungsgefahr außerhalb der Reichweite von Kindern auf.
- Halten Sie Plastikbeutel von kleinen Kindern fern bzw. entsorgen Sie sie; es besteht Erstickungsgefahr.
- Falls Sie das Gerät längere Zeit nicht benutzen werden, trennen Sie das USB-Kabel vom Computer.

# **Inhaltsverzeichnis**

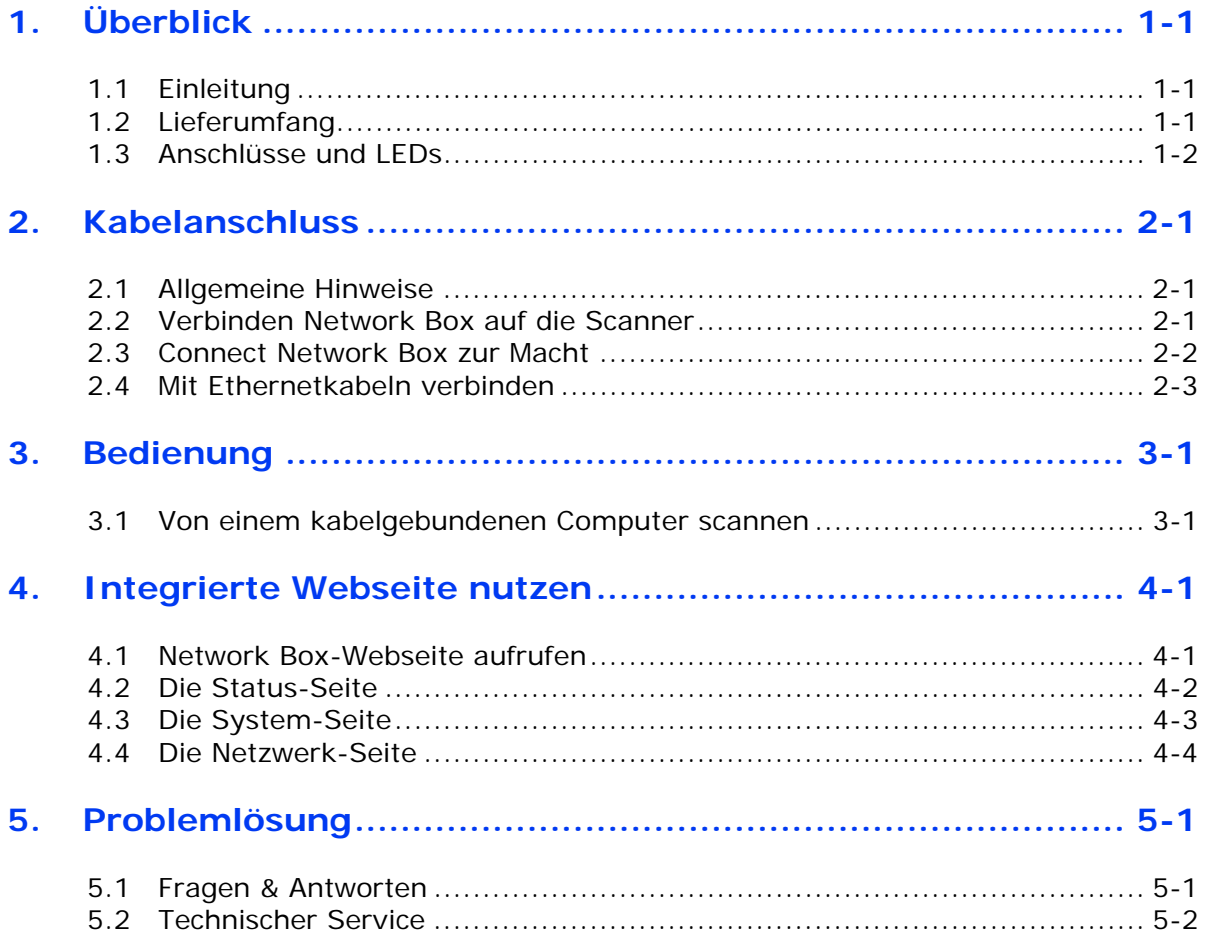

# <span id="page-6-0"></span>**1. Überblick**

# <span id="page-6-1"></span>**1.1 Einleitung**

Durch die Verbindung der Network Box mit Ihrem Scanner kann Ihr Scanner\* in ein Netzwerkgerät verwandelt werden, wodurch andere Computer im LAN ein Dokument scannen und ein gescanntes Bild empfangen können.

\*Nur bei ausgewählten Scannermodellen von Avision verfügbar. Eine vollständige Auflistung der unterstützten Modelle finden Sie auf der Avision-Webseite (www.avision.com).

# <span id="page-6-2"></span>**1.2 Lieferumfang**

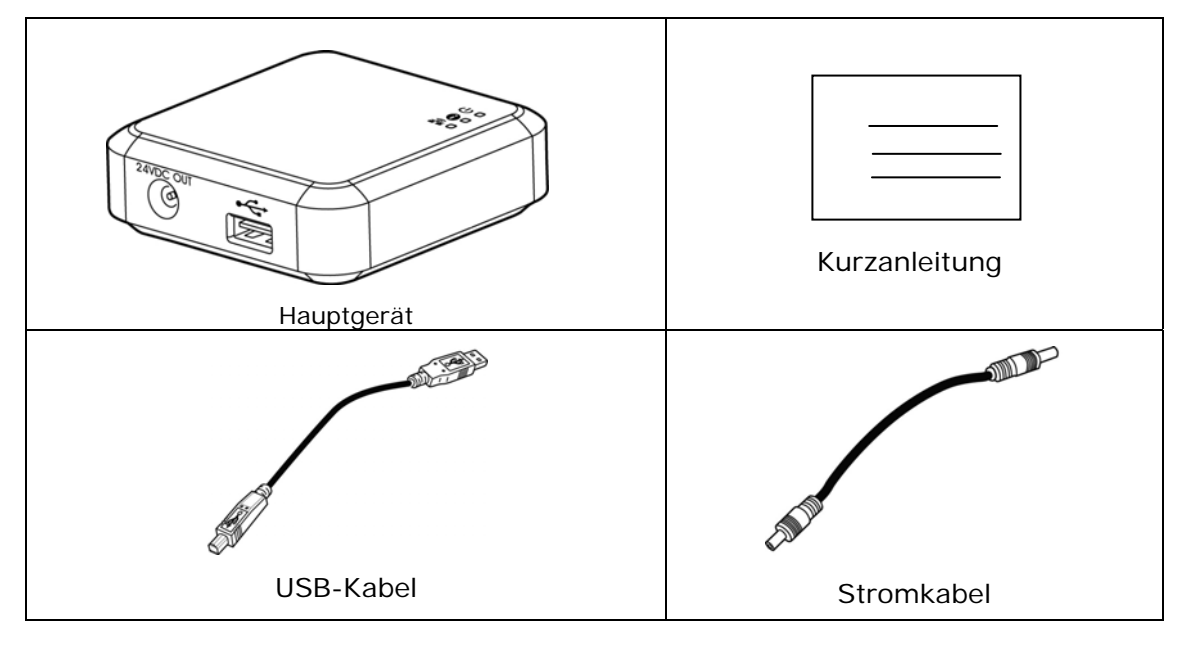

#### **Standard-Paket für Network Box Artikel:**

\* Zur Gewährleistung eines hochwertigen Supports und Service registrieren Sie das Produkt bitte auf der Avision-Webseite unter [www.avision.com](http://www.avision.com/). \*

# <span id="page-7-0"></span>**1.3 Anschlüsse und LEDs**

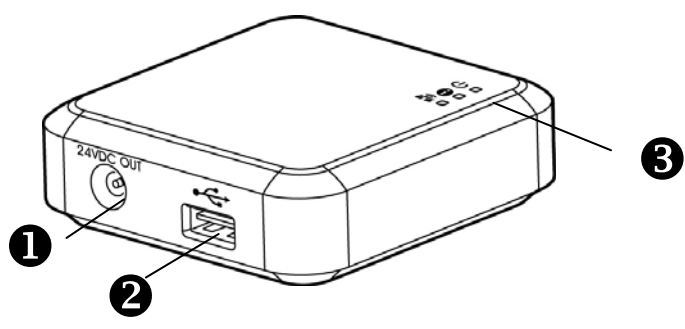

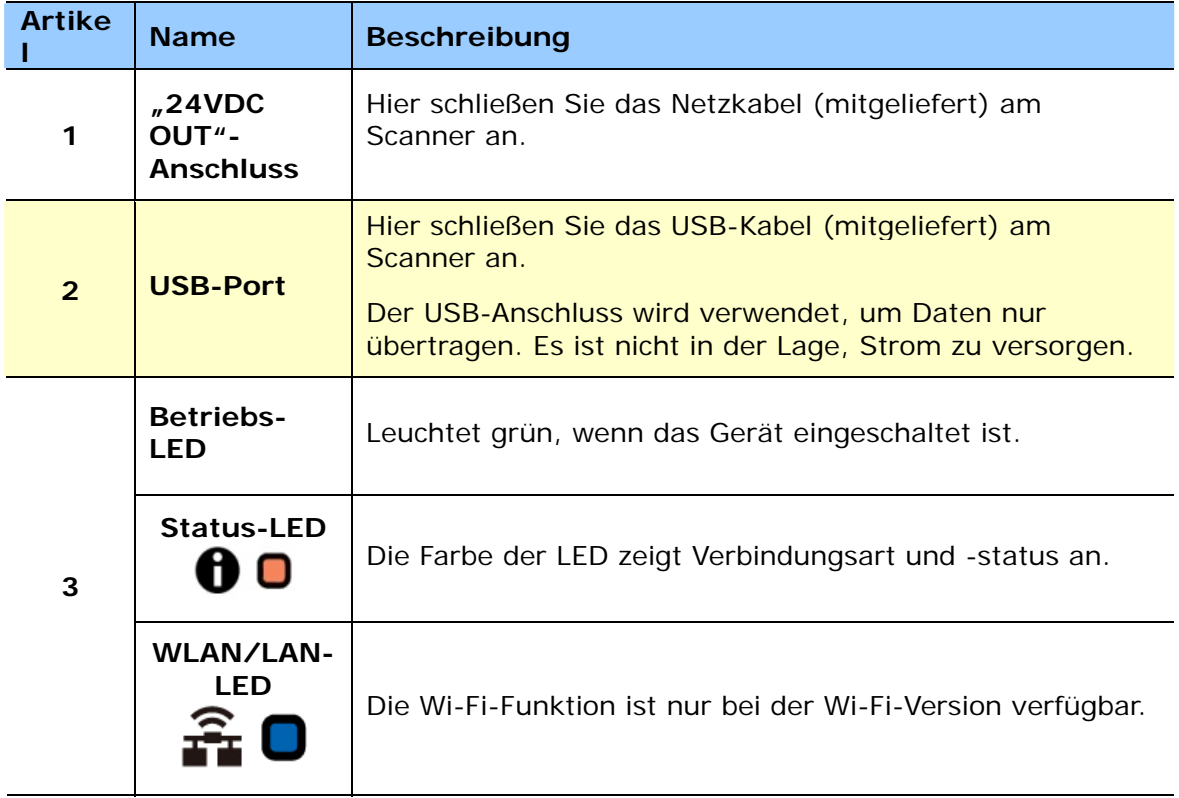

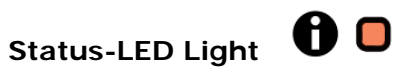

The color and flashing frequency indicates the connection type and status.

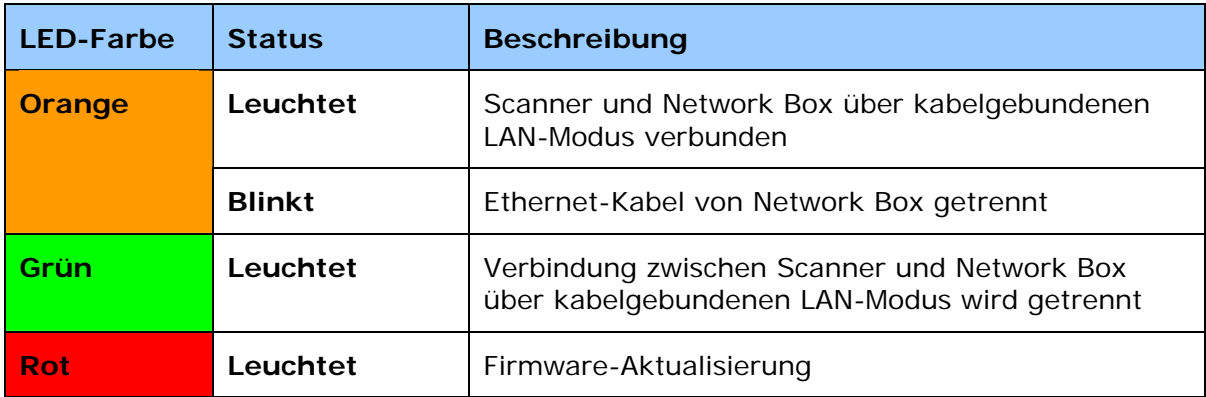

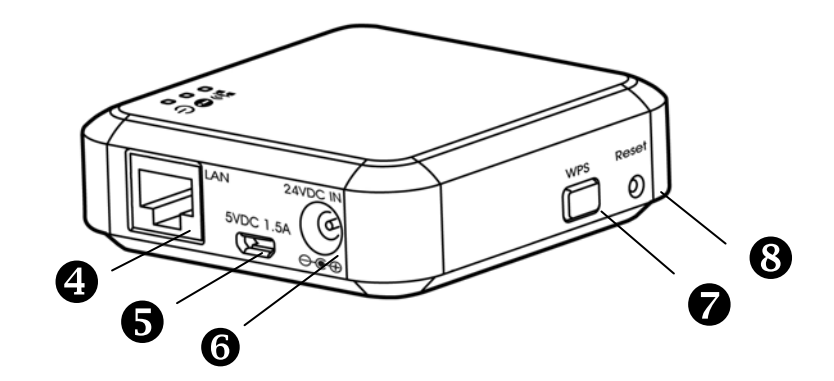

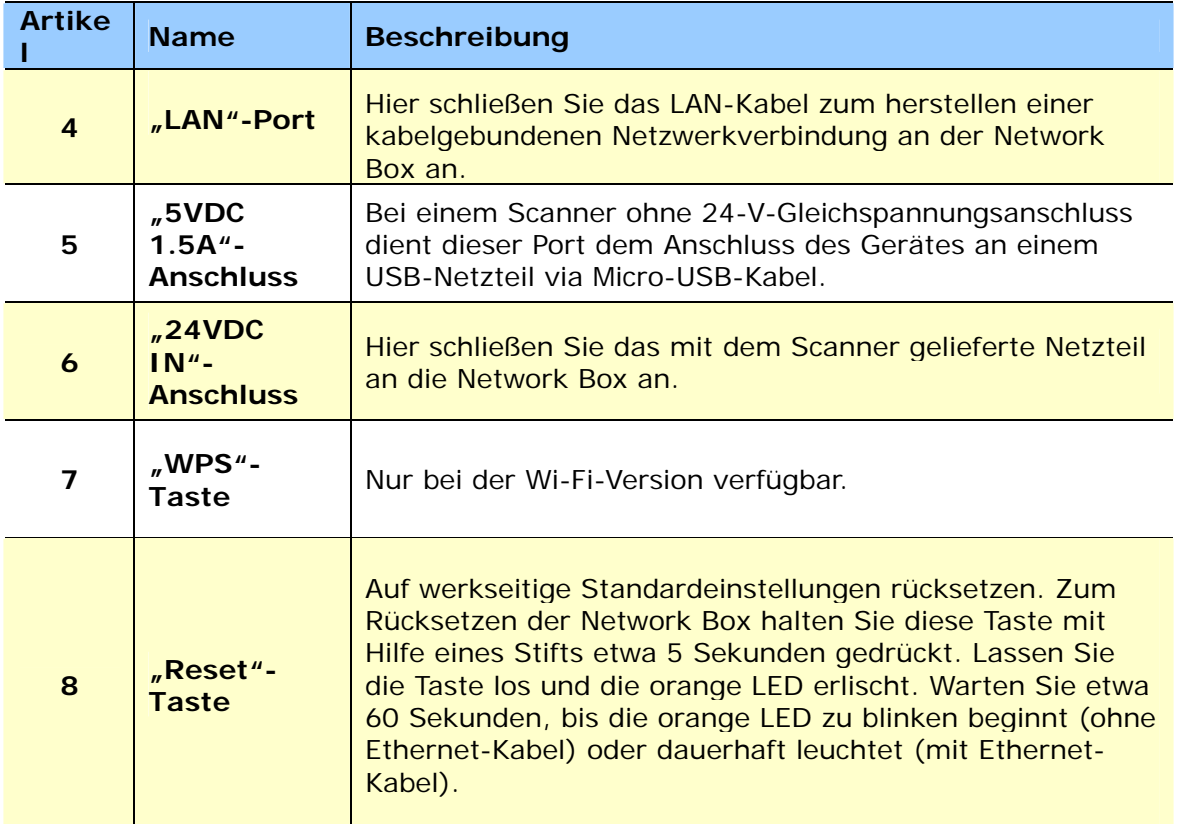

# <span id="page-9-1"></span><span id="page-9-0"></span>**2.1 Allgemeine Hinweise**

- Der Scanner darf nicht direktem Sonnenlicht ausgesetzt werden. Direktes Sonnenlicht oder starke Hitze können das Gerät beschädigen.
- Der Scanner darf nicht an einem feuchten oder staubigen Ort installiert werden.
- Verwenden Sie nur das Netzteil, das mit dem Gerät geliefert wird. Durch die Verwendung anderer Netzteile könnte das Gerät beschädigt werden. Sie könnten den Anspruch auf Garantieleistungen verlieren.
- Stellen Sie den Scanner auf eine flache, ebene Unterlage. Schräge oder unebene Unterlagen können zu mechanischen Problemen führen.

## <span id="page-9-2"></span>**2.2 Verbinden Network Box auf die Scanner**

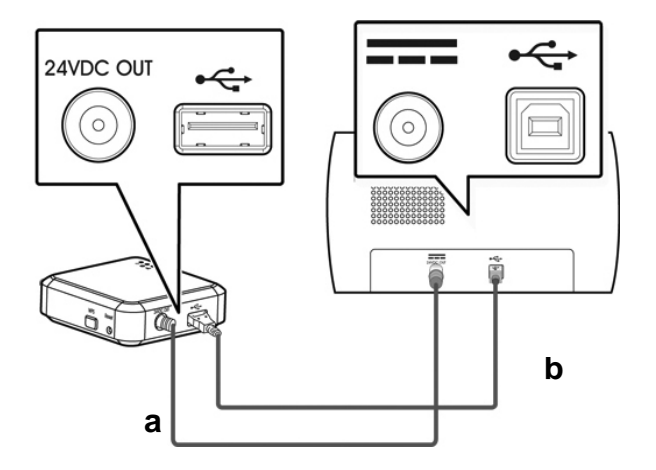

- **a:** Das mitgelieferte Netzkabel
- **b:** Das mitgelieferte USB-Kabel
- **1.** Schließen Sie ein Ende des mitgelieferten Netzkabels **(a)** am Netzanschluss des Scanners und das andere Ende an dem mit "24VDC OUT" gekennzeichneten Anschluss der Network Box an.
- **2.** Verbinden Sie das quadratische Ende des mitgelieferten USB-Kabels **(b)** mit dem USB-Port des Scanners und das rechteckige Ende mit dem USB-Port der Network Box.

# <span id="page-10-0"></span>**2.3 Connect Network Box zur Macht**

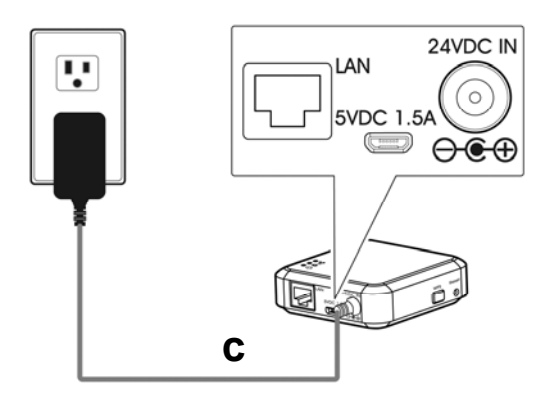

**c:** Das mit dem Scanner gelieferte Netzteil

Verbinden Sie das kleine Ende des mit dem Scanner gelieferten Netzkabels **(c)**  mit dem mit **"24VDC IN"** gekennzeichneten Anschluss der Network Box und das andere Ende mit einer Steckdose.

# <span id="page-11-0"></span>**2.4 Mit Ethernetkabeln verbinden**

- **1.** Schließen Sie ein Ende des Netzwerkkabels **(d)** an einem freien Anschluss des Switching-Hub Ihres LAN an. Verbinden Sie ein Ende mit dem **LAN**-Anschluss Ihres Computers.
- **2.** Schließen Sie ein Ende des Netzwerkkabels **(e)** an einem freien Anschluss des Switching-Hub Ihres LAN an. Schließen Sie das andere Ende am **LAN**-Port der Network Box

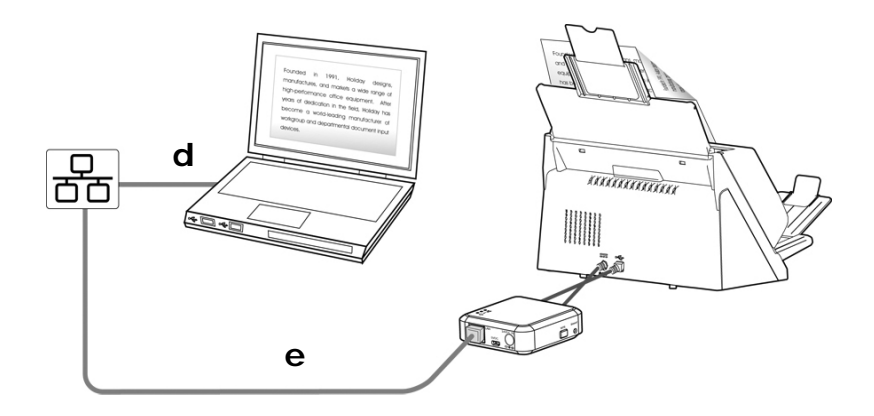

d/e: Netzwerkkabel

#### <span id="page-12-0"></span>**Bevor Sie beginnen!**

• Stellen Sie sicher, dass die LAN-Kabel richtig an Ihrem Switching-Hub angeschlossen sind, **BEVOR** Sie die Network Box an die Stromversorgung anschließen. Andernfalls können andere Computer im Netzwerk eine IP-Adresse von der Network Box beziehen und stellen daher möglicherweise keine Verbindung zum Internet her.the internet.

#### <span id="page-12-1"></span>**3.1 Von einem kabelgebundenen Computer scannen**

Die Installation des aktuellsten Scannertreiber ist vor der Benutzung des Netzwerkscanners nicht erforderlich. Stattdessen ist es erforderlich, das praktische Netzwerkwerkzeug – [**Virtual Scanner Link**] – von der Avision-Webseite unter [http://www.avision.com](http://www.avision.com/) herunterzuladen und zu installieren, damit Sie die Scanner im Netzwerk suchen und eine Verbindung zu ihnen herstellen können.

**1.** Starten Sie [**Virtual Scanner Link**] durch Auswahl von **Start > Alle Programme > Avision Virtual Scanner > Virtual Scanner Link.** Das Hauptfenster wird angezeigt und die Scanner in Ihrem Netzwerk werden automatisch gesucht. In wenigen Sekunden wird das Ergebnis, einschließlich Scanner-Modell und Network Box-IP-Adresse, angezeigt.

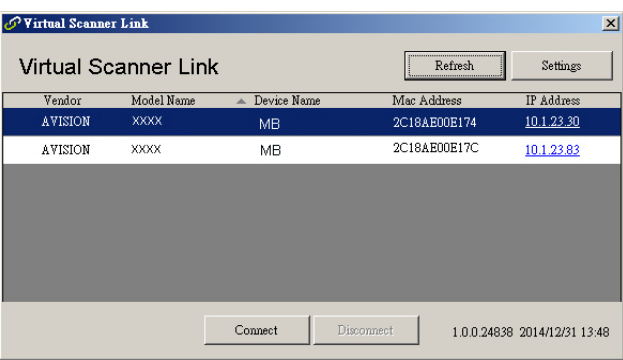

**2.** Wählen Sie den Scanner, mit dem Sie sich verbinden möchten, und drücken Sie dann [**Verbinden**]. Bei erfolgreicher Verbindung wird wir dargestellt ein Verbindungszeichen angezeigt.

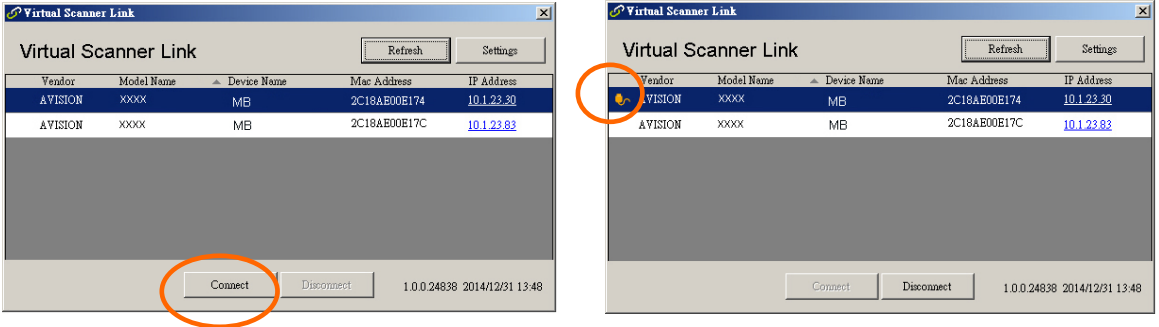

#### **Hinweis:**

- Der Netzwerkscanner kann immer nur von einem Nutzer auf einmal verwendet werden. Falls der Netzwerkscanner von einem anderen Nutzer verwendet wird, werden Sie über eine Mitteilung gebeten, später eine Verbindung zum Scanner herzustellen. Wenn der Scanner verfügbar ist, werden Sie über eine Mitteilung aufgefordert, eine Verbindung zum Scanner herzustellen und den Scan Ihres Dokuments zu starten.
- Falls der Netzwerkscanner nicht gefunden wurde, befinden sich der Scanner und Ihr Computer möglicherweise nicht in demselben Subnetz. In diesem Fall können Sie eine spezifische IP-Adresse des Scanners zuweisen, damit [Virtual Scanner Link] den Scanner automatisch sucht. Klicken Sie auf die [Option]- Schaltfläche, geben Sie Ihre IP-Adresse in das [Suchadresse]-Feld **(1)** ein, klicken Sie dann auf die [+]-Schaltfläche **(2)** und anschließend zum Fertigstellen auf [OK] **(3)**.

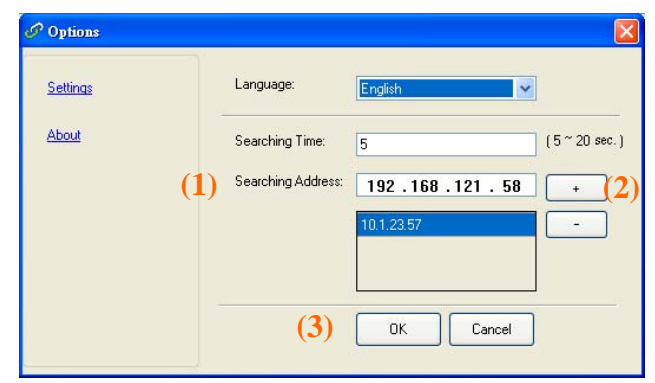

- Suchzeit: Wenn das Programm gestartet wird, sucht es in 5 Sekunden (Standard) automatisch den Scanner im Netzwerk. Die Suchzeit kann innerhalb eines Bereichs von 5 bis 20 Sekunden geändert werden.
- Wenn das Programm [**Virtual Scanner Link**] geschlossen und dann erneut ausgeführt wird, sucht [**Virtual Scanner Link**] automatisch nach dem Netzwerkscanner, mit dem er zuvor verbunden war, und stellt eine Verbindung her.
- **3.** Nachdem der Scanner erfolgreich verbunden wurde, starten Sie Ihre TWAINkonforme Bildbearbeitungssoftware, wie z. B. Avision Capture Tool, durch Auswahl von **Start > All Programs (Programme) > Avision xxx Scanner > Avision Capture Tool** (xxx zeigt Ihr Scannermodell).
- **4.** Ein [**Select Scanner Model (Scannermodell wählen)**]-Dialogfenster erscheint. Wählen Sie Ihr Scannermodell und klicken auf [**OK**]. Falls sich mehr als ein Scanner im Netzwerk befindet, erscheint ein [**Network Scanner (Netzwerkscanner)**]-Dialogfenster. Wählen Sie Ihren gewünschten Scanner und klicken auf [**OK**].
- **5.** Das Hauptfenster von **Avision Capture Tool** erscheint. Klicken Sie zum Starten des Scans auf [**Scan**]. Nach einer Sekunde erscheint ein gescanntes Bild.

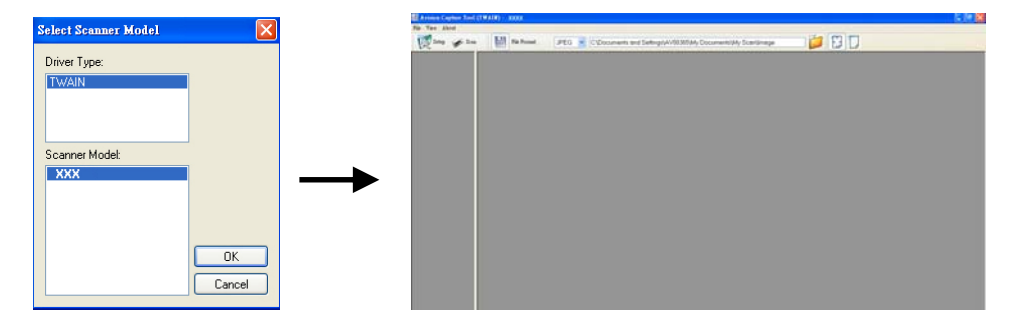

#### **Wichtig:**

Wenn Sie die mitgelieferte Software Avision Capture Tool zum Scannen nutzen, erscheint möglicherweise die Meldung "Can not find scanner (Kann Scanner nicht finden)". Bitte warten Sie einen Moment und versuchen es noch einmal, während sich der Scanner aufwärmt oder mit der Network Box kommuniziert.

# <span id="page-15-0"></span>**4. Integrierte Webseite nutzen**

Die integrierte Network Box-Webseite ermöglicht Ihnen die Anzeige grundlegender Informationen sowie die Änderung Ihres Verbindungstyps und anderer Einstellungen.

### <span id="page-15-1"></span>**4.1 Network Box-Webseite aufrufen**

- **1.** Öffnen Sie Ihren Browser.
- **2.** Geben Sie die IP-Adresse der verbundenen Network Box in das URL-Adressfeld ein, z.B. http://10.1.23.30

Die IP-Adresse erhalten Sie aus dem Fenster von Virtual Scanner Link. (Beachten Sie zur Nutzung von Virtual Scanner Link den vorherigen Abschnitt 3.1 Von einem kabelgebundenen Computer scannen.)

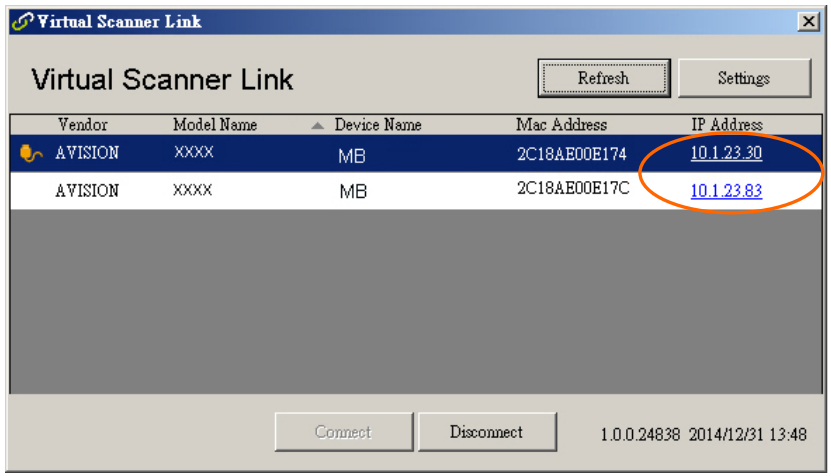

#### **Alternativ**

Können Sie einfach die IP-Adresse im Fenster von Virtual Scanner Link anklicken.

**3.** Geben Sie admin als Benutzernamen und Kennwort ein, anschließend erscheint die Network Box-Webseite. (Bei Bedarf können Sie Benutzernamen und Kennwort später auf der Seite [Netzwerk] ändern.)

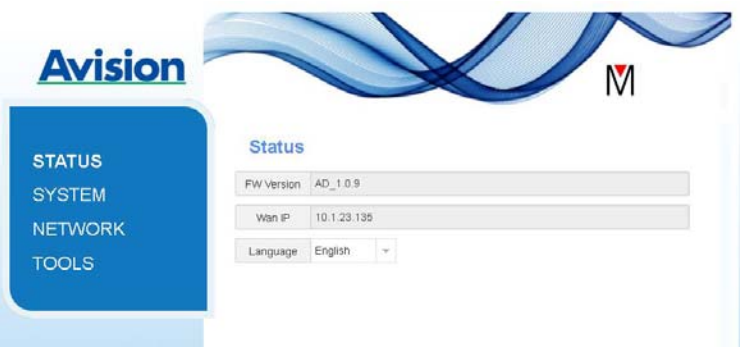

# <span id="page-16-0"></span>**4.2 Die Status-Seite**

Die [**Status**] -Seite beinhaltet die folgenden Informationen:

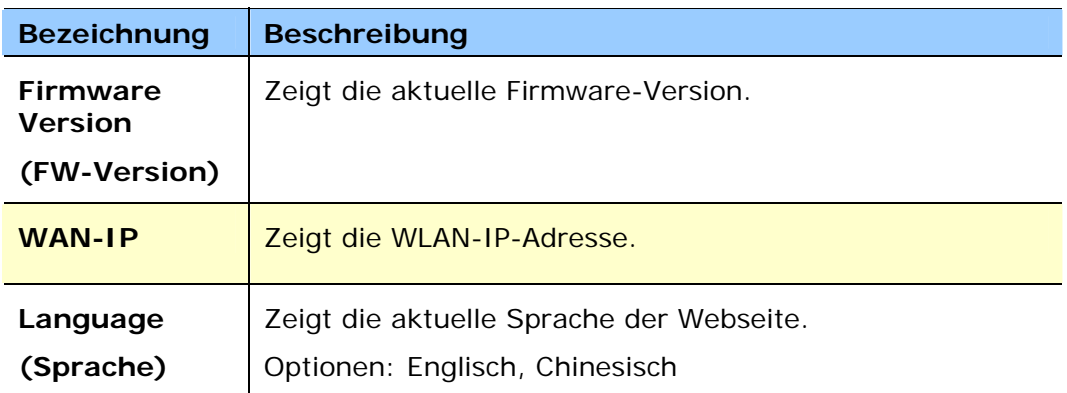

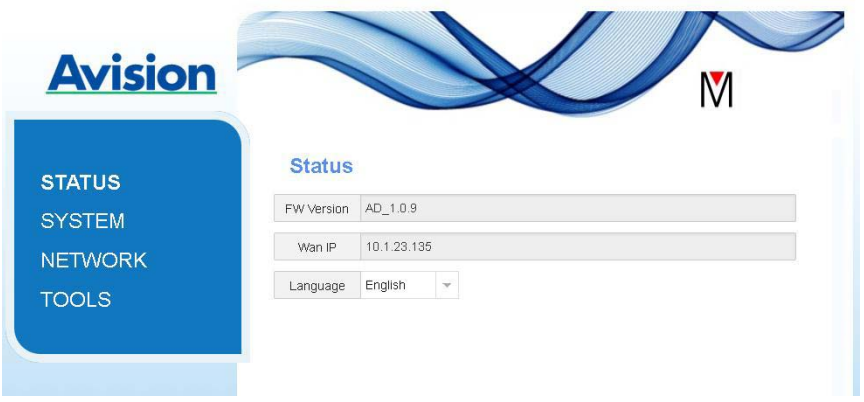

# <span id="page-17-0"></span>**4.3 Die System-Seite**

Die [**System**]-Seite beinhaltet die folgenden Optionen:

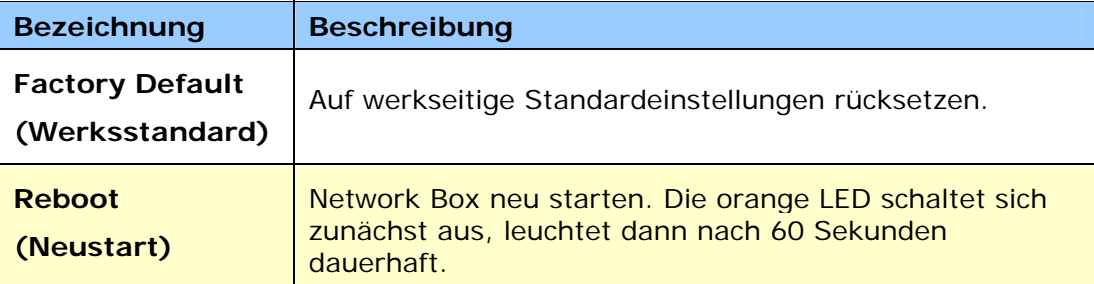

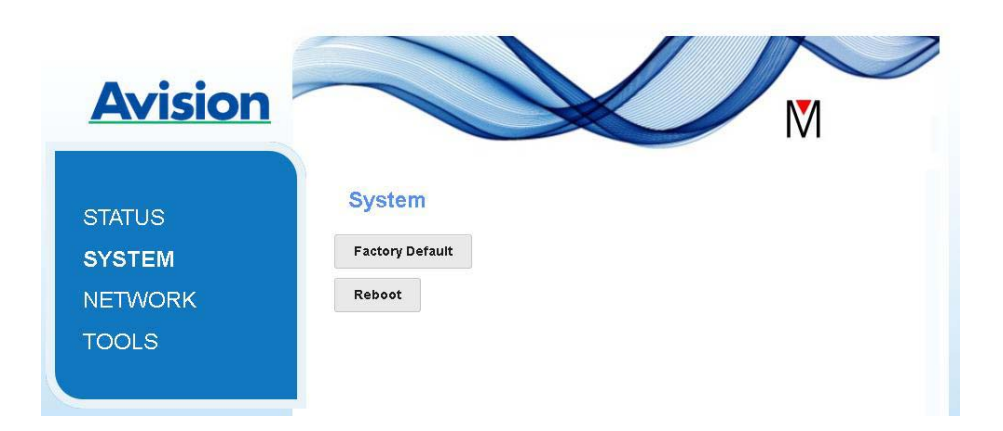

#### **Zum Rücksetzen der Einstellungen auf den werkseitigen Standard**

- **1.** Drücken Sie die Taste [**Werksstandard**]. Ein [**Bestätigung**]-Dialogfenster erscheint.
- **2.** Drücken Sie zum Abschließen der Einstellungen [**Ja**].
- **3.** Die orange LED erlischt.
- **4.** Warten Sie etwa 60 Sekunden, bis die **orange** LED dauerhaft leuchtet.

#### **Alternativ**

Können Sie die Einstellungen durch Drücken der [**Reset**]-Taste an der Network Box auf den Standard rücksetzen.

- **1.** Halten Sie die [**Reset**]-Taste mit einem Stift etwa 6 Sekunden gedrückt. Lassen Sie die Taste los, daraufhin erlischt die **orange** LED.
- **2.** Warten Sie etwa 60 Sekunden, bis die **orange** LED dauerhaft leuchtet.

# <span id="page-18-0"></span>**4.4 Die Netzwerk-Seite**

Die [**Netzwerk**] (**Network**) -Seite ermöglicht Ihnen die Änderung von [Device name] oder Anmeldekennwort, falls erforderlich.

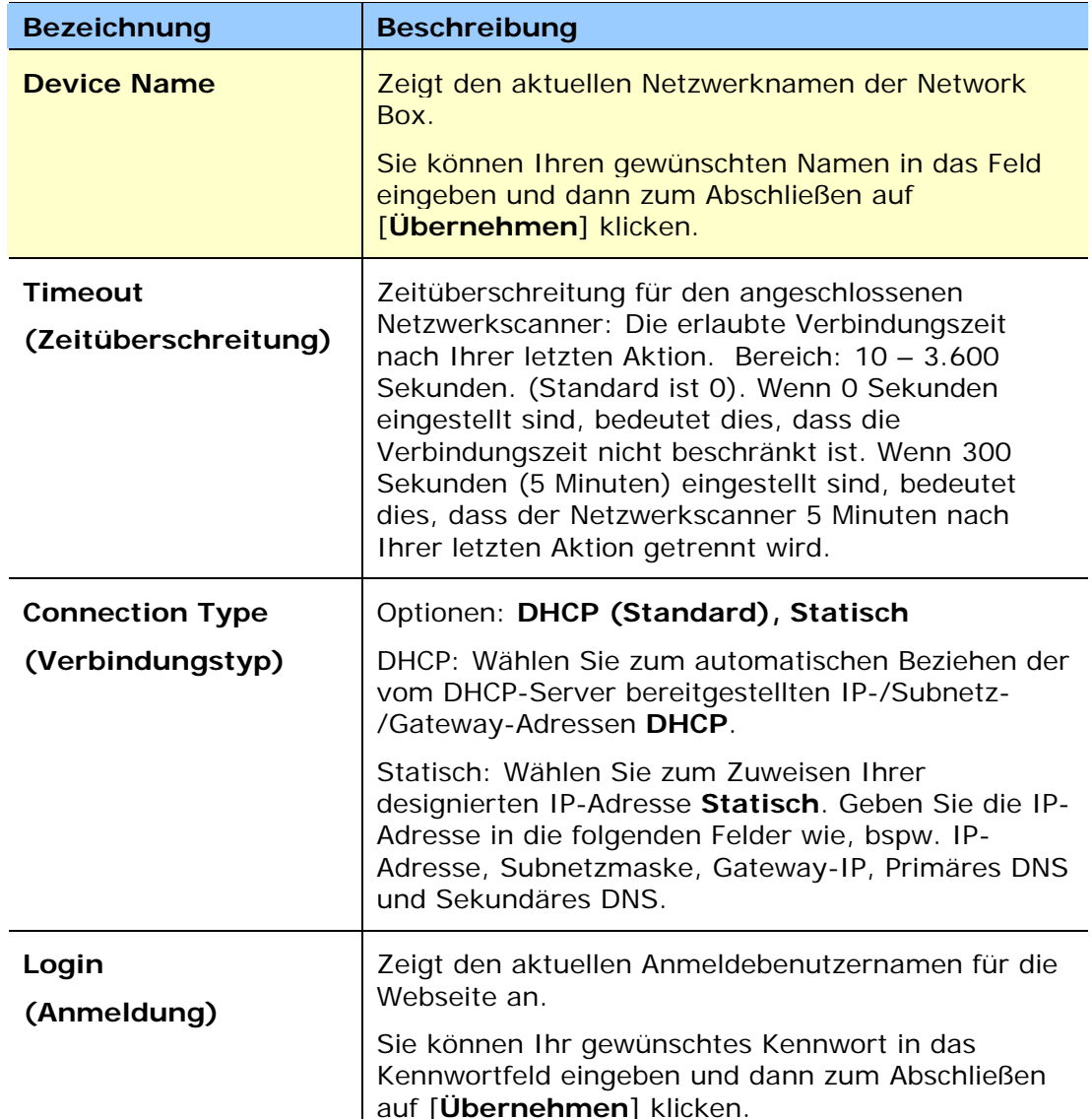

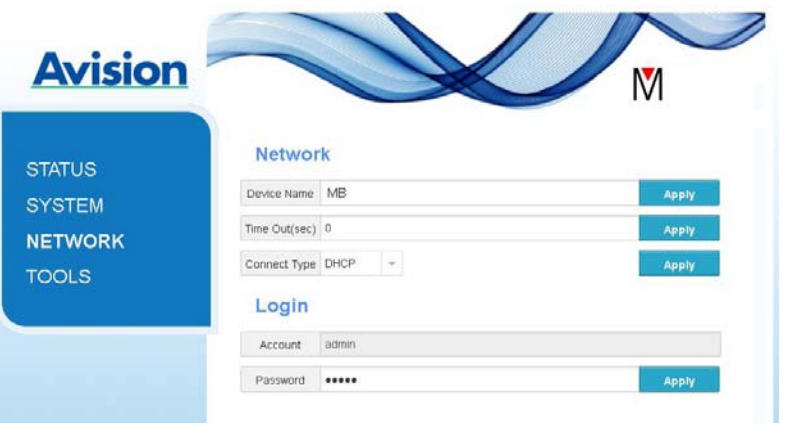

# <span id="page-19-1"></span><span id="page-19-0"></span>**5.1 Fragen & Antworten**

## **Wie aktualisiere ich auf die neueste Network Box-Firmware?**

So laden Sie die neueste Firmware herunter

- **1.** Laden Sie die aktuellste Firmware von der Avision-Webseite auf Ihr USB-Flash-Laufwerk herunter: [http://www.avision.com](http://www.avision.com/).
- **2.** Trennen Sie das mitgelieferte USB-Kabel, das Network Box und Scanner verbindet.
- **3.** Schließen Sie Ihr USB-Flash-Laufwerk mit der neuesten Firmware-Datei an den USB-Port der Network Box an.
- **4.** Verbinden Sie das Netzkabel mit dem Port "24VDC IN".
- **5.** Die LED leuchtet rot, während die Firmware aktualisiert wird.
- **6.** Wenn die Firmware erfolgreich aktualisiert wurde, erlischt die rote LED nach etwa 3 Minuten und die Status-LED kehrt zu ihrem ursprünglichen Zustand zurück.

# <span id="page-20-0"></span>**5.2 Technischer Service**

Technischer Kundendienst für Avision-Scanner wird vom Avision Technical Assistance Center (ATAC) bereitgestellt. Bevor Sie sich ans ATAC wenden, notieren Sie sich folgende Daten:

- \* Seriennummer und Revisionsnummer des Scanners (auf der Unterseite des Geräts);
- \* Hardwarekonfiguration (z.B., Prozessor, RAM,
- Festplattenspeicherplatz, etwaige Steckkarten...) ;

Kontaktieren Sie und dann über folgende Anschriften:

#### **Anderswo: Avision Inc.**

#### **Avision Inc.**

No. 20, Creation Road I, Science-Based Industrial Park, Hsinchu 300, Taiwan, ROC Telefon: +886 (3) 578-2388 FAX: +886 (3) 577-7017 E-MAIL: service@avision.com.tw http://www.avision.com.tw

#### **USA und Kanada: Avision Labs., Inc.**

**Avision Labs, Inc.**  6815 Mowry Ave., Newark CA 94560, USA Telefon: +1 (510) 739-2369 FAX: +1 (510) 739-6060 E-MAIL: support@avision-labs.com http://www.avision.com

#### **China und Umgebung**

**Hongcai Technology Limited**  7A,No.1010,Kaixuan Road, Shanghai 200052 P.R.C. Telefon **:**+86-21-62816680 FAX **:**+86-21-62818856 E-MAIL**:** sales@avision.net.cn http://www.avision.com.cn

#### **Europa und Umgebung**

**Avision Europe GmbH**  Bischofstr. 101 D-47809 Krefeld Deutschland Telefon: +49-2151-56981-40 FAX: +49-2151-56981-42 E-MAIL: info@avision-europe.com http://www.avision.de

#### **Espaço Brasil**

**Avision Brasil Ltda.**  Avenida Jabaquara, 2958 – Cj. 75 – Mirandópolis São Paulo / SP TEL: +55 - 11 2737-2005 E-MAIL: suporte@avision.com.br Web Site: http://www.avision.com.br